#### ANATOMY.TV – **USARE CREARE IMMAGINI**

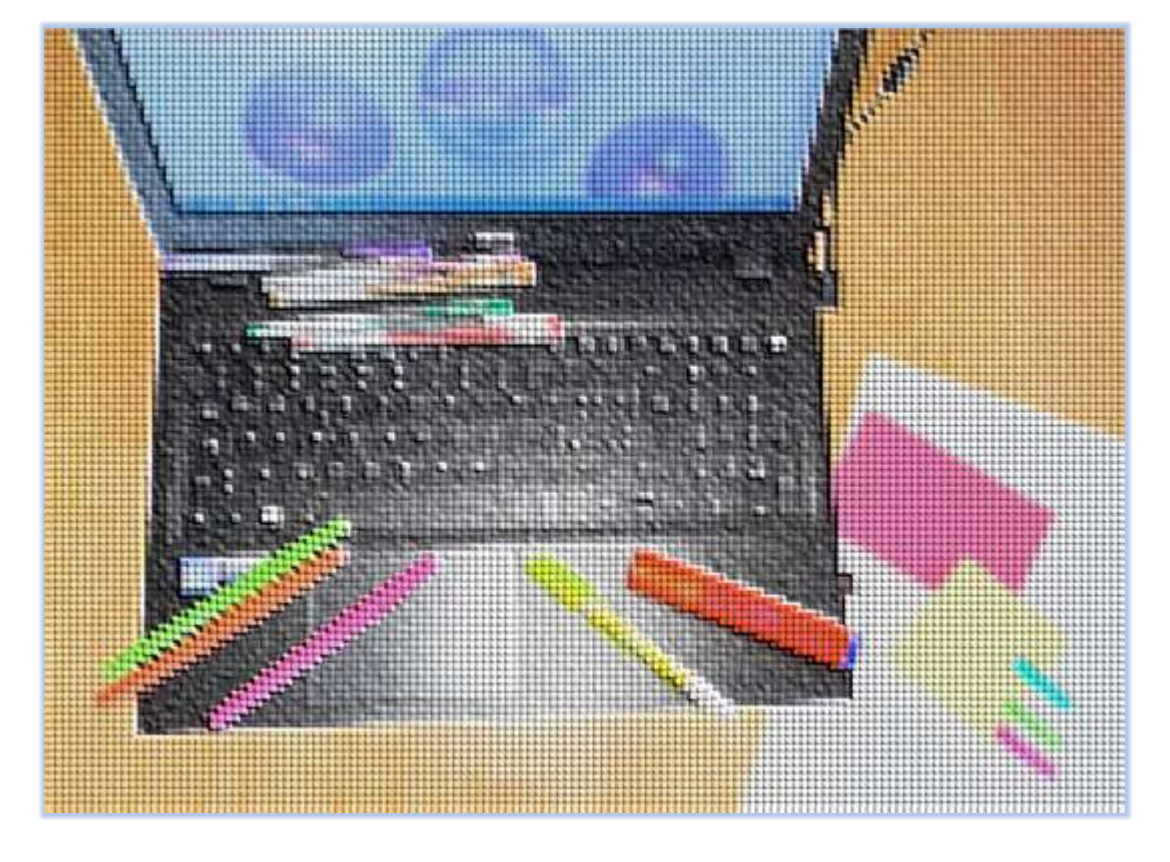

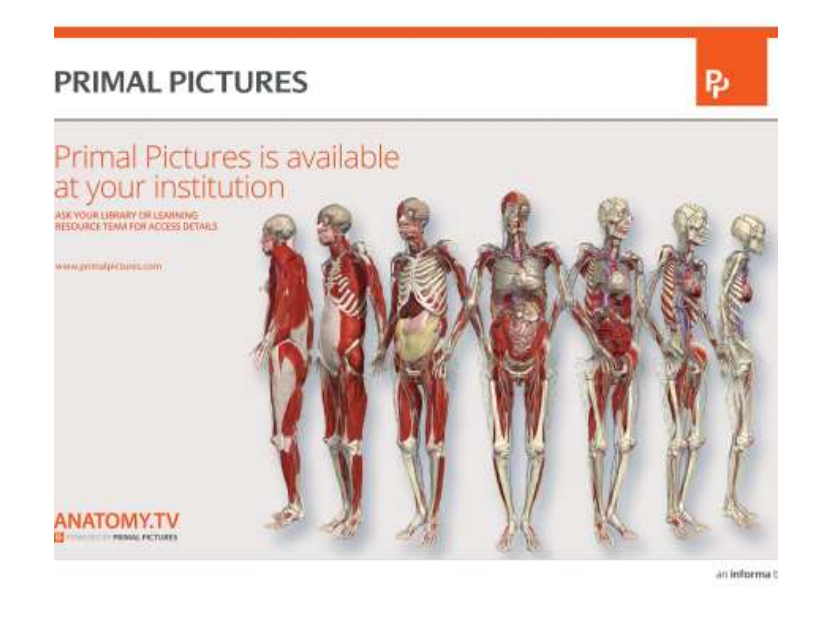

#### a cura di Luisa Banzato

*ultimo aggiornamento maggio 2018*

*Non è prevista una versione stampabile*

# Cosa si prefigge questo modulo

**□Ragionare insieme sull'uso delle immagini** considerando il diritto d'autore e il plagio.

**□ Cercare le fonti qualificate per il proprio** lavoro e citarlo in modo corretto.

**□Usare propriamente il materiale offerto da** Anatomy.TV

Le immagini nel web non sono automaticamente gratuite.

**Le immagini servono per presentazioni o** tesi e elaborati, quindi devono essere di qualità.

**QPERMITTED USE: for the sole purpose of** non-commercial research, teaching, private study and to support practice such as patient evaluation, diagnosis and treatment.

**□ Creare delle immagini utilizzando** Anatomy.TV – **Real Time** 

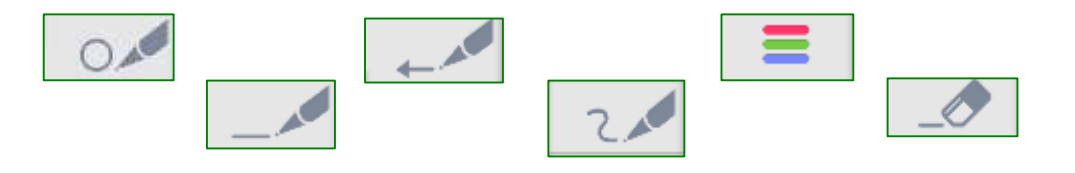

# Scegliere le immagini

#### **Per uso personale**

Quando si naviga nel web generalmente non si considera la fonte dell'informazione… basta trovare qualcosa di utile.

Non si distingue se è un sito commerciale .com o un'Università o Organizzazione .edu, .org.

#### Non si cerca un'immagine aggiornata.

es. in Wikipedia le immagini anatomiche sono riprese da un'opera non più vincolata dal diritto d'autore «Gray's Anatomy». Per quanto siano immagini graficamente di qualità, stiamo parlando di un'opera del 1918.

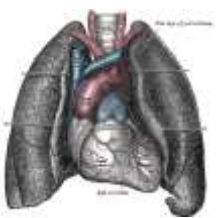

#### **Per elaborati o tesi**

Bisogna selezionare fonti di qualità.

**database universitari,** 

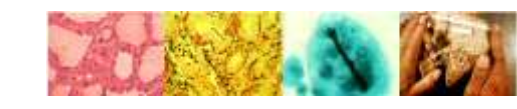

The Urbana Atlas of Pathology University of Illinois College of Medicine at Urbana-Champaign

«https://www.med.illinois.edu/m2/pathology/PathAtlasf/titlepage.html»

**archivi open access,** 

MedPix®

free open-access online database of medical images

«https://medpix.nlm.nih.gov/home»

#### **archivi delle riviste specializzate**

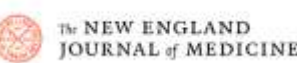

«https://www.nejm.org/»

TOPICS MULTIMEDIA CURRENT-ISSUE LEARNING AUTHOR-CENTER

Browse Figures & Multimedia

# Usare le immagini

 Le immagini sono soggette al diritto d'autore e quindi quando si cercano fotografie o disegni per un lavoro bisogna verificare se sono di pubblico dominio o meno ed a quale licenza d'uso fanno riferimento.

(Creative Commons - http://www.creativecommons.it/ )

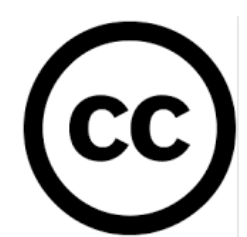

 Quando si usa un'immagine bisogna sempre citare la fonte, quindi l'autore e l'articolo, libro o sito web, questo per non incorrere *nell'appropriazione, tramite copia totale o parziale, della paternità di un'opera dell'ingegno altrui* – **PLAGIO**

#### **Informazioni utili in:**

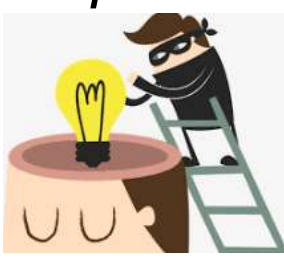

<[https://bibliotecadigitale.cab.unipd.it/bd/per\\_chi\\_pubblica/archivio/diritto-dautore-e-copyright](https://bibliotecadigitale.cab.unipd.it/bd/per_chi_pubblica/archivio/diritto-dautore-e-copyright)>

# Esempio: Creative commons

Free medical illustrations under Creative Commons License

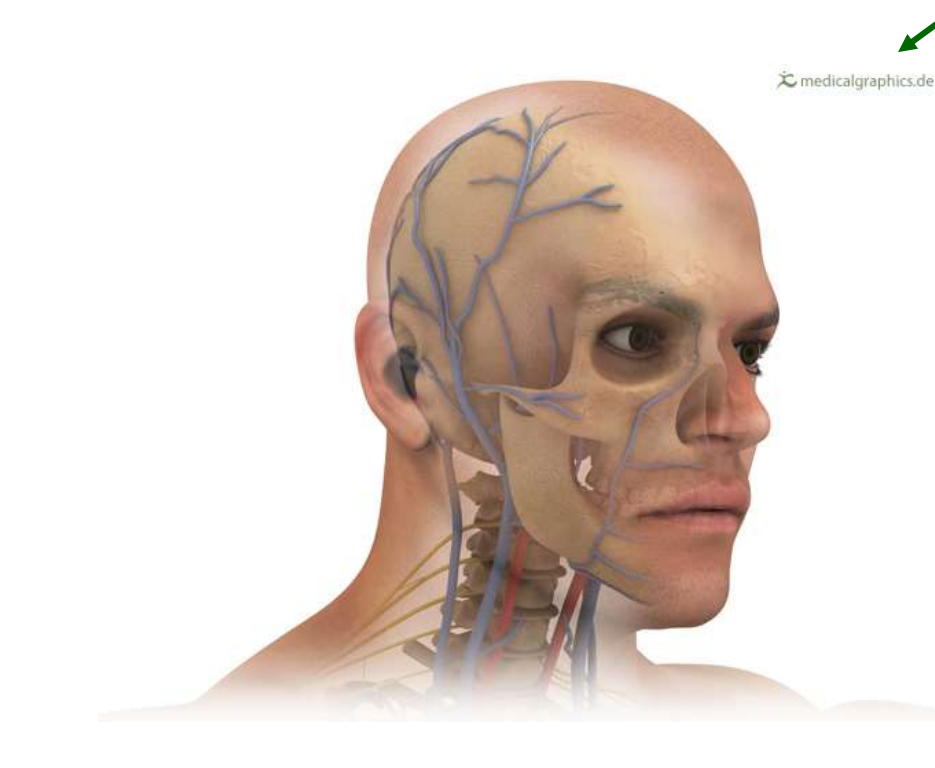

#### creative commons CC BY-ND 3.0

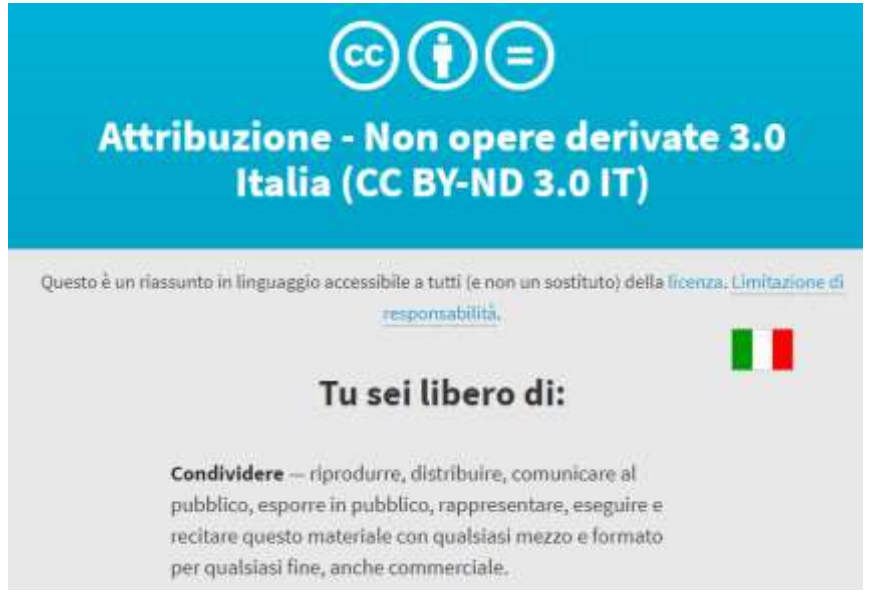

Il fornitore in questo caso non permette di modificare l'immagine. E' necessario che l'immagine sia utilizzata lasciando che sia visibile il **logo**.

Esempio di citazione - www.medicalgraphics.de, Anatomy of the head. Available at: http://www.medicalgraphics.de/en/free-pictures/organs/headantomy.html

## Esempio: diritti economici

Nel momento in cui si pubblica in rete, l'informazione diviene visibile a tutti, per questo si devono rispettare i diritti altrui.

In questo caso non si tratta di plagio (dall'immagine si distingue chiaramente la firma Netter) ma di diffusione di un'immagine di un libro tutelato dal diritto d'autore e questo viola i diritti economici dell'autore.

Il fatto di avere a casa un libro non significa che posso metterlo in rete perché è di «mia proprietà».

L'editore dell'atlante anatomico da cui proviene questa fotocopia a colori pubblicata nel web non ha autorizzato la riproduzione nel web delle tavole anatomiche. <https://www.netterimages.com/>

#### Non posso utilizzare questa immagine per la mia tesi.

https://drpastenalorena.wordpress.com/2015/03/19/anatomia-del-pavimento-pelvico/

costituita dalle ossa pubiche ancorate mediante la sinfisi pubica. Il bacino all'esterno presenta una concavità ossea definita acetabolo, che accoglie al suo "interno" la testa del femore, e un anello ovoidale, detto forame otturatorio, che mette in comunicazione il bacino con la radice dell'arto, chiuso da una membrana connettivale su cui giacciono i muscoli otturare interno ed esterno. L'ischio termina verso il basso con una parte più espansa detta tuberosità ischiatica.

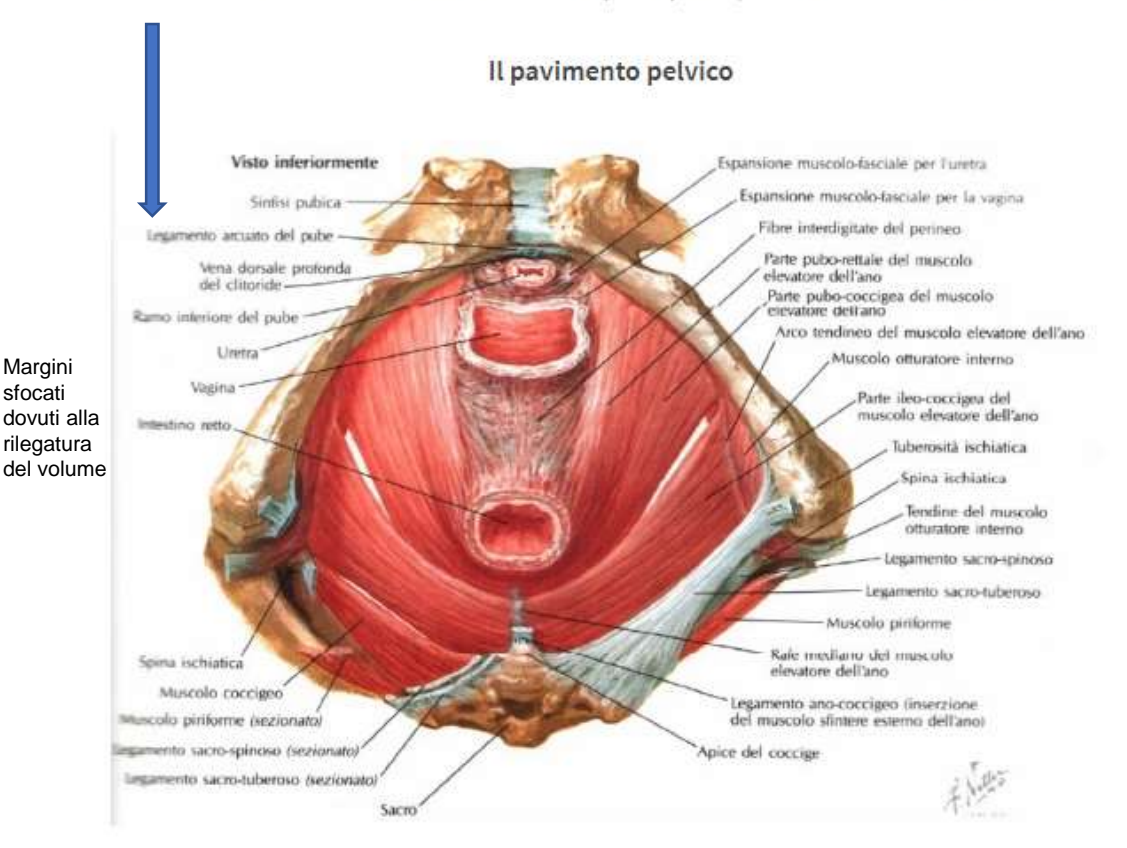

Il pavimento o diaframma pelvico è una lamina muscolare a forma di cupola rovesciata e incompleta nella porzione mediana, che delimita inferiormente la piccola pelvi; ha funzione di sostegno dei visceri pelvici e, contraendosi simultaneamente con i muscoli addominali e con il diaframma, contribuisce all'aumento della pressione intraddominale. E' rivestito superiormente

## Esempio: citazione

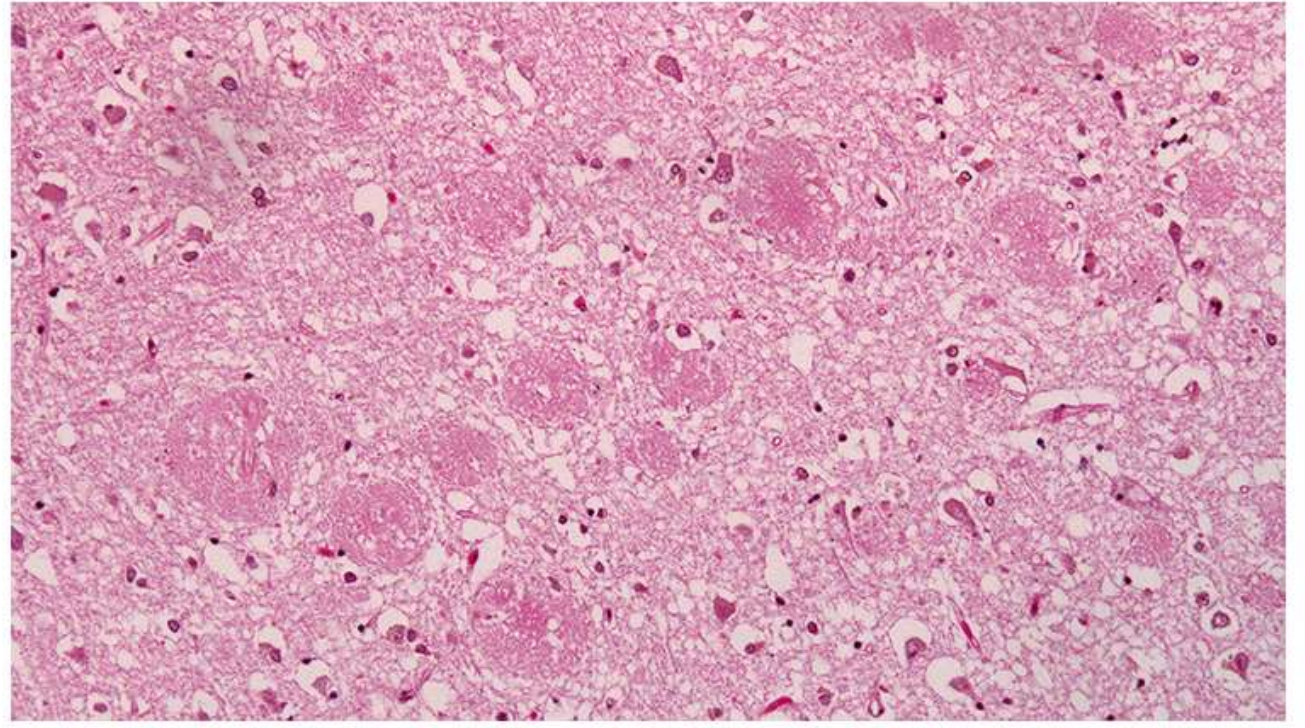

Amyloid plaques appear as dark spots in the cerebrum. Jensflorian

Non è possibile utilizzare per il proprio elaborato questa immagine perché, per quanto sia stata trovata nel sito web di un'organizzazione, non conosco la fonte e non posso citarla in modo appropriato.

*Chi è l'autore di questa immagine? E' stata pubblicata in qualche rivista?*

<http://www.brainfacts.org/Diseases-and-Disorders/Neurodegenerative-Disorders/2017/Alzheimers-111017>

### Anatomy.TV – licenza d'uso

- Si possono scaricare un numero limitato di materiali.
- E' permesso salvare o stampare immagini e documenti per uso personale, non è quindi concesso\_inviare ad altri il materiale di Anatomy.TV.
- Per la propria tesi è possibile utilizzare le immagini di questa risorsa lasciando sempre ben visibile il logo del produttore e citando la fonte.
- Se il proprio lavoro dovesse essere pubblicato non è possibile inserire le immagini desunte da Anatomy.TV (no uso commerciale).
- Se le immagini vengono utilizzate per una presentazione, le slides con le immagini di Primal Pictures non possono essere usate per la stampa di un documento.

Esempi di citazioni:

Primal Pictures Ltd. (2018). *Anatomy.TV*. London, UK: Primal Pictures Limited.

Primal Pictures. (2014). 3D Atlas: Spine: Vertebral column (layer 7, frame 16) [Image]. Retrieved from Anatomy.tv.

Primal Pictures (Producer). (2014). Anatomy & Phisiology. *Cardiac Cycle* [Video]. Retrieved from Anatomy.tv.

Primal Picture LTD (2018) 3D Real-time. Pelvis [Image]. Retrieved from Anatomy.tv, modified.

### Anatomy.TV – uso immagini presenti nell'atlante

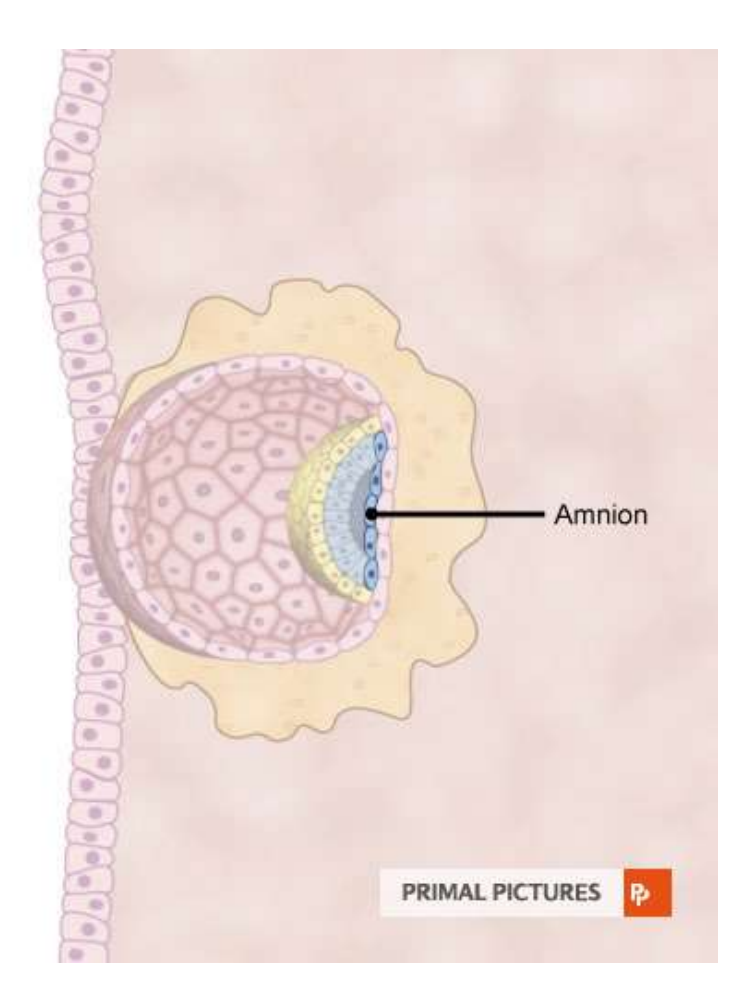

Le immagini devono presentare sempre il logo **Primal Pictures**.

E' possibile aggiungere etichette e note ma non riprodurre parzialmente l'immagine.

E' necessario riportare il titolo dell'immagine presente nell'atlante (in questo caso Amnion)

Esempio di un'immagine di caso clinico

CT - infective spondylitis, fungal disc space infection (discitis) in an immuno-compromised adult

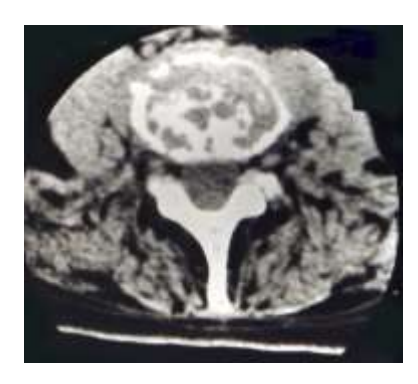

## Anatomy.TV – uso delle immagini presenti nell'atlante

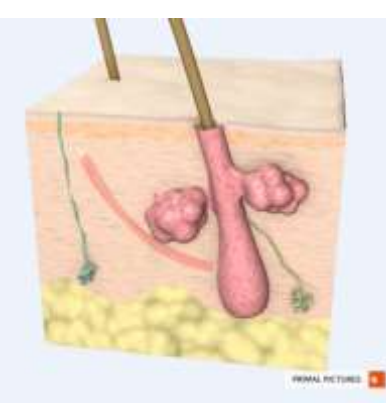

Il colore dello sfondo non è modificabile

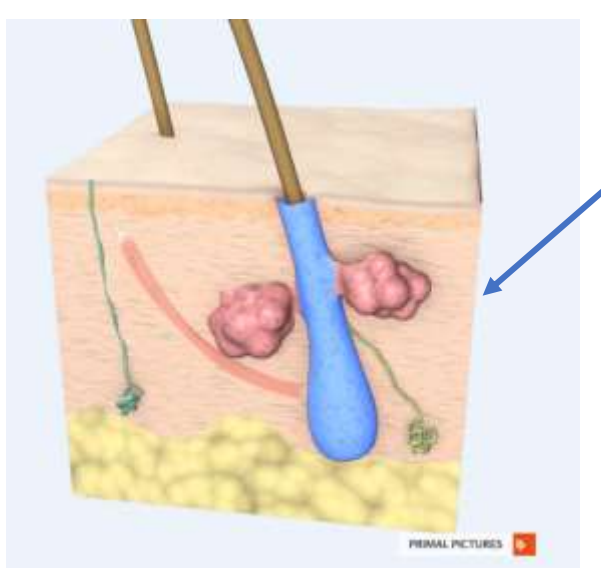

Evidenziare le parti è l'opzione più immediata per creare immagini personalizzate.

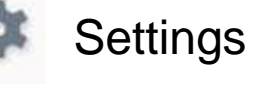

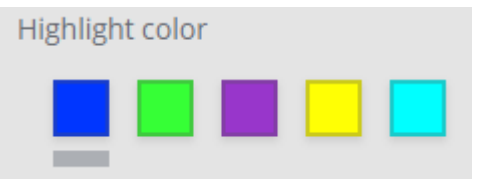

L'immagine salvata fotografa solo l'evidenziazione non le etichette.

Le etichette si potranno creare usando un programma per l'editing fotografico **senza modificare l'immagine**.

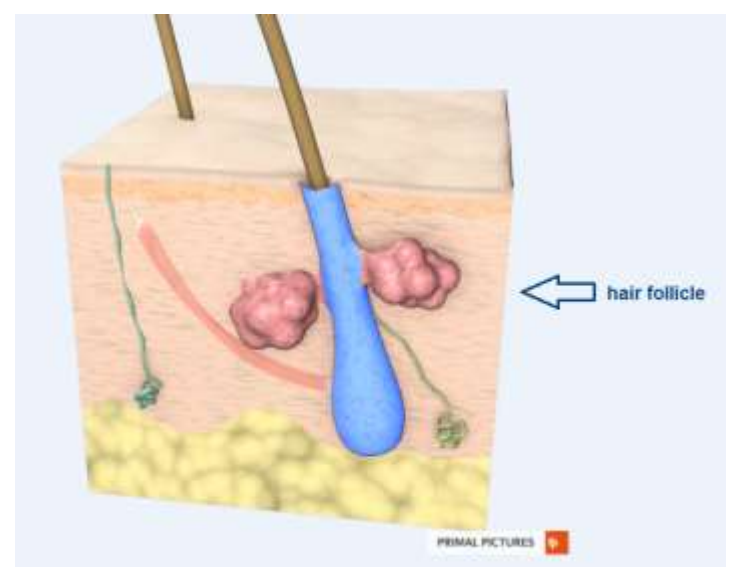

#### Anatomy.TV – uso delle immagini presenti nell'atlante

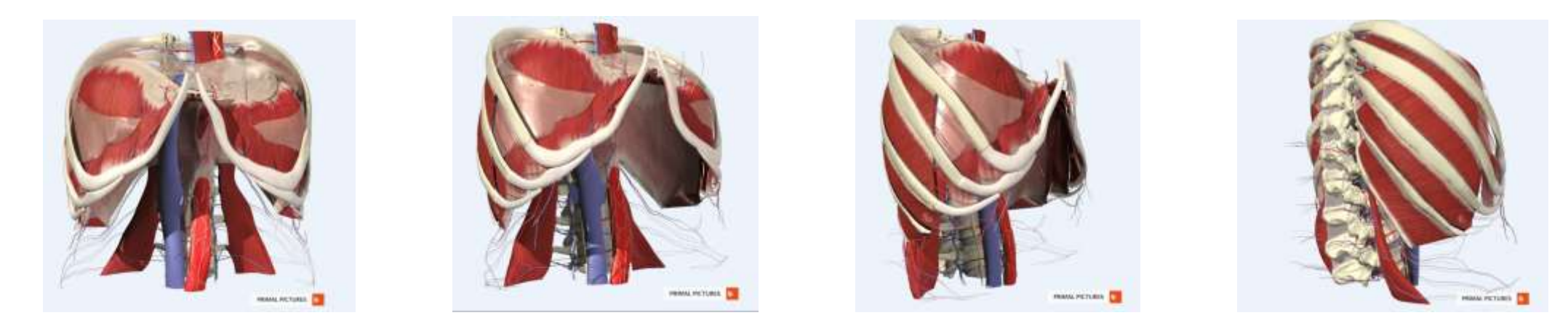

Ogni **rotazione** genera un'immagine

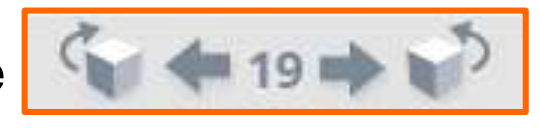

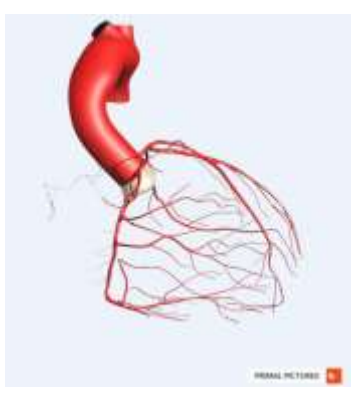

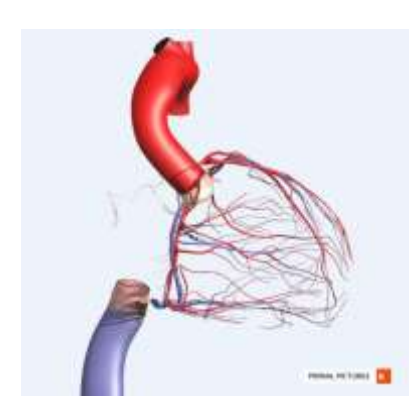

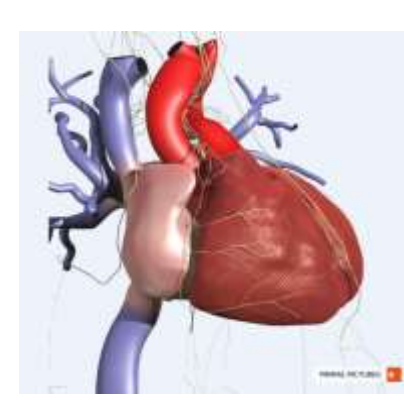

Come pure ogni **layer**

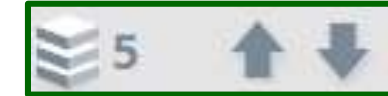

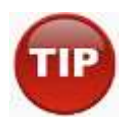

#### Anatomy.TV – Anatomy and Physiology

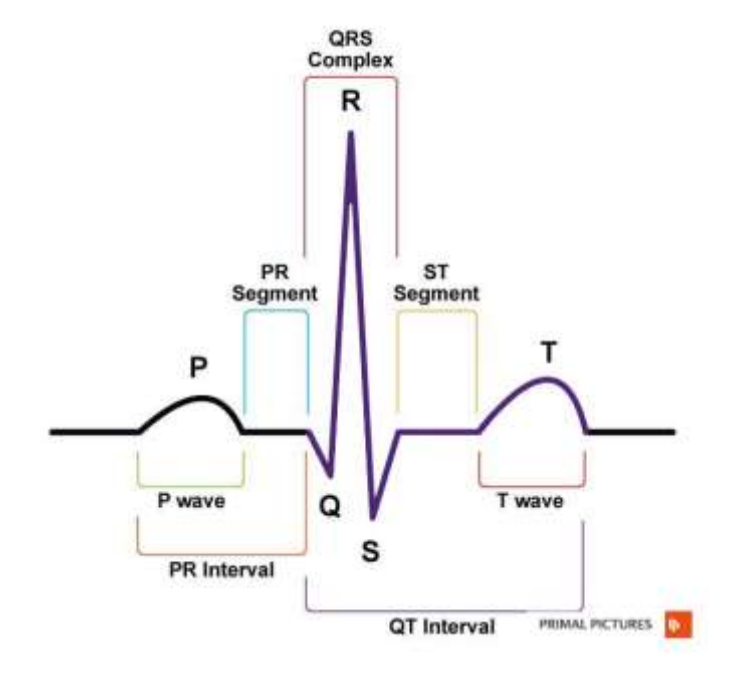

Topic: Cardiac cycle

Tutte le immagini nonché i video possono essere utilizzati garantendo i diritti di **Primal Pictures**

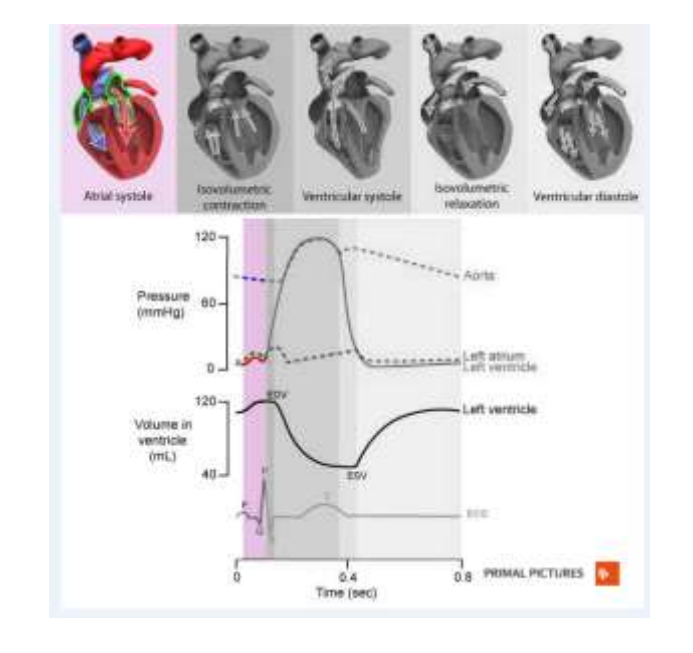

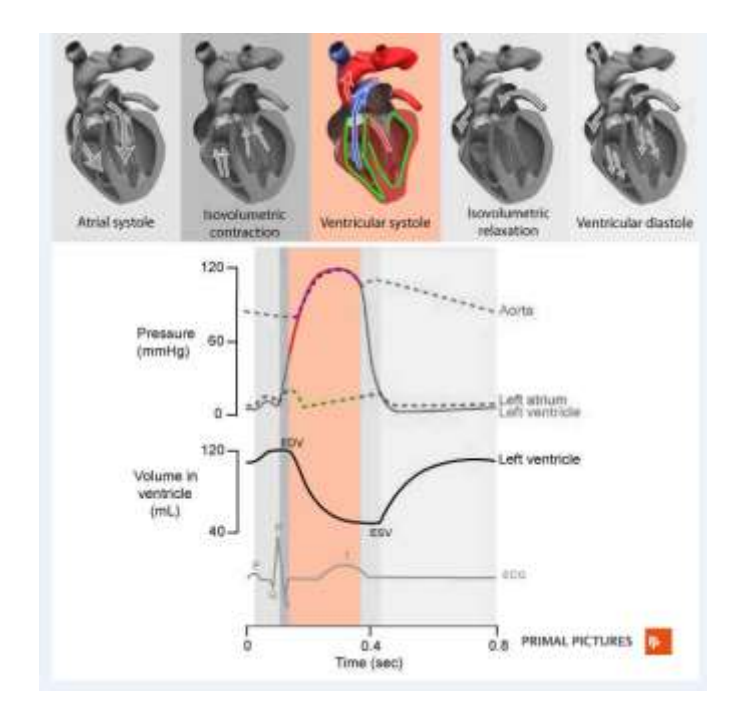

## Anatomy.TV – REAL TIME

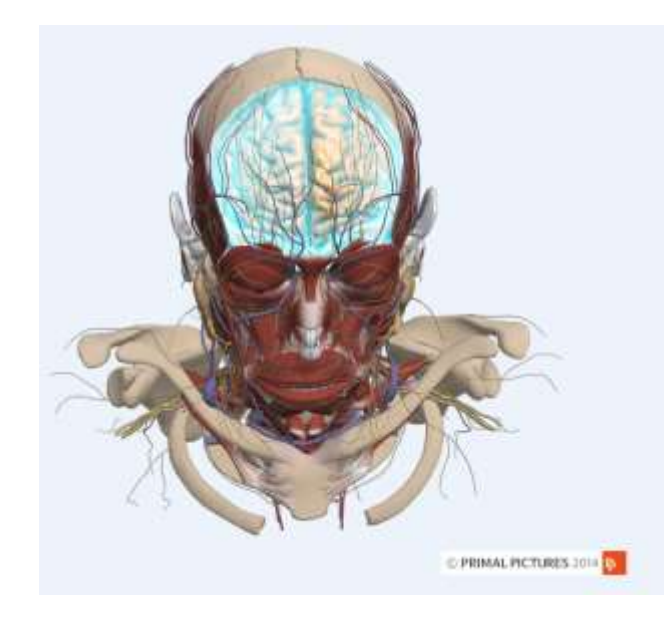

Real Time è il modulo che permette una maggiore personalizzazione delle immagini sia graficamente sia nella scelta di particolari di parti anatomiche.

Le possibilità di rotazione e angolazione sono infinite.

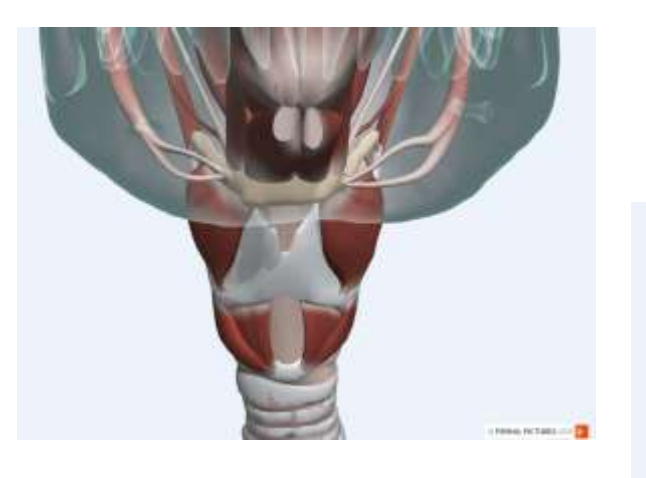

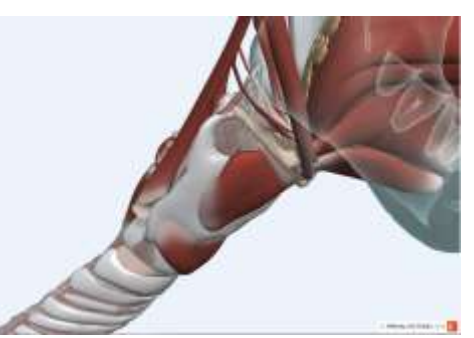

## Anatomy.TV – REAL TIME

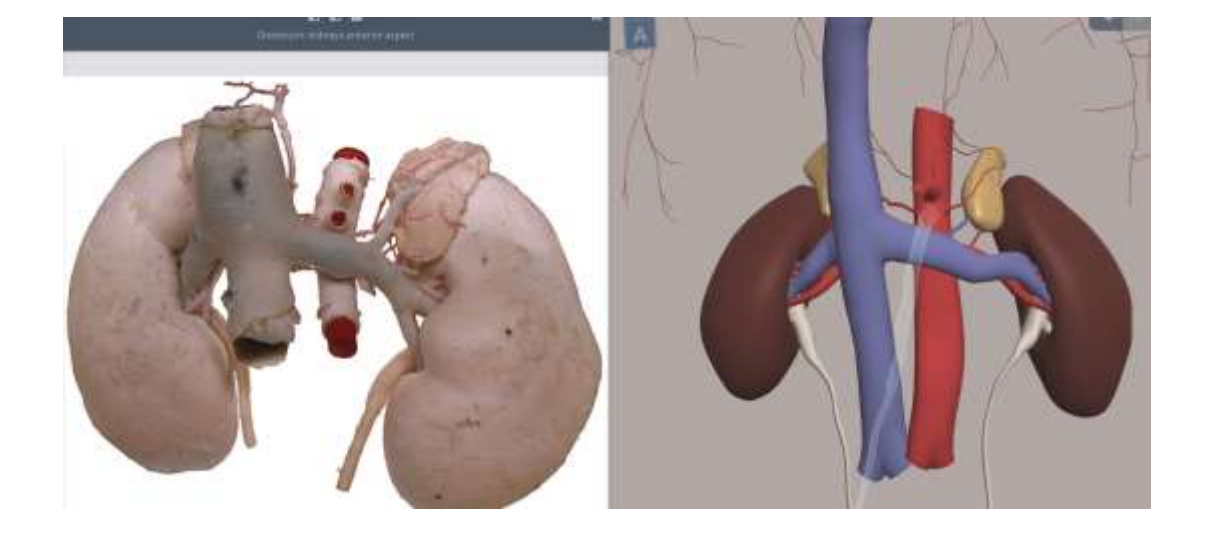

Non è possibile esportare le immagini delle dissezioni.

Se si vuole creare un'immagine come questa di confronto deve essere citata la fonte e l'immagine deve essere a bassa risoluzione.

Non è previsto l'uso di screenshot per creare immagini da utilizzare nella tesi ma solo per presentazioni a scopo didattico.

**Informazioni utili in:** 

[<https://bibliotecadigitale.cab.unipd.it/bd/per\\_chi\\_pubblica/d](https://bibliotecadigitale.cab.unipd.it/bd/per_chi_pubblica/documenti-e-materiali/tesicopyright.pdf) ocumenti-e-materiali/tesicopyright.pdf>

# Anatomy.TV – REAL TIME Si possono evidenziare le parti **modificando i colori** per

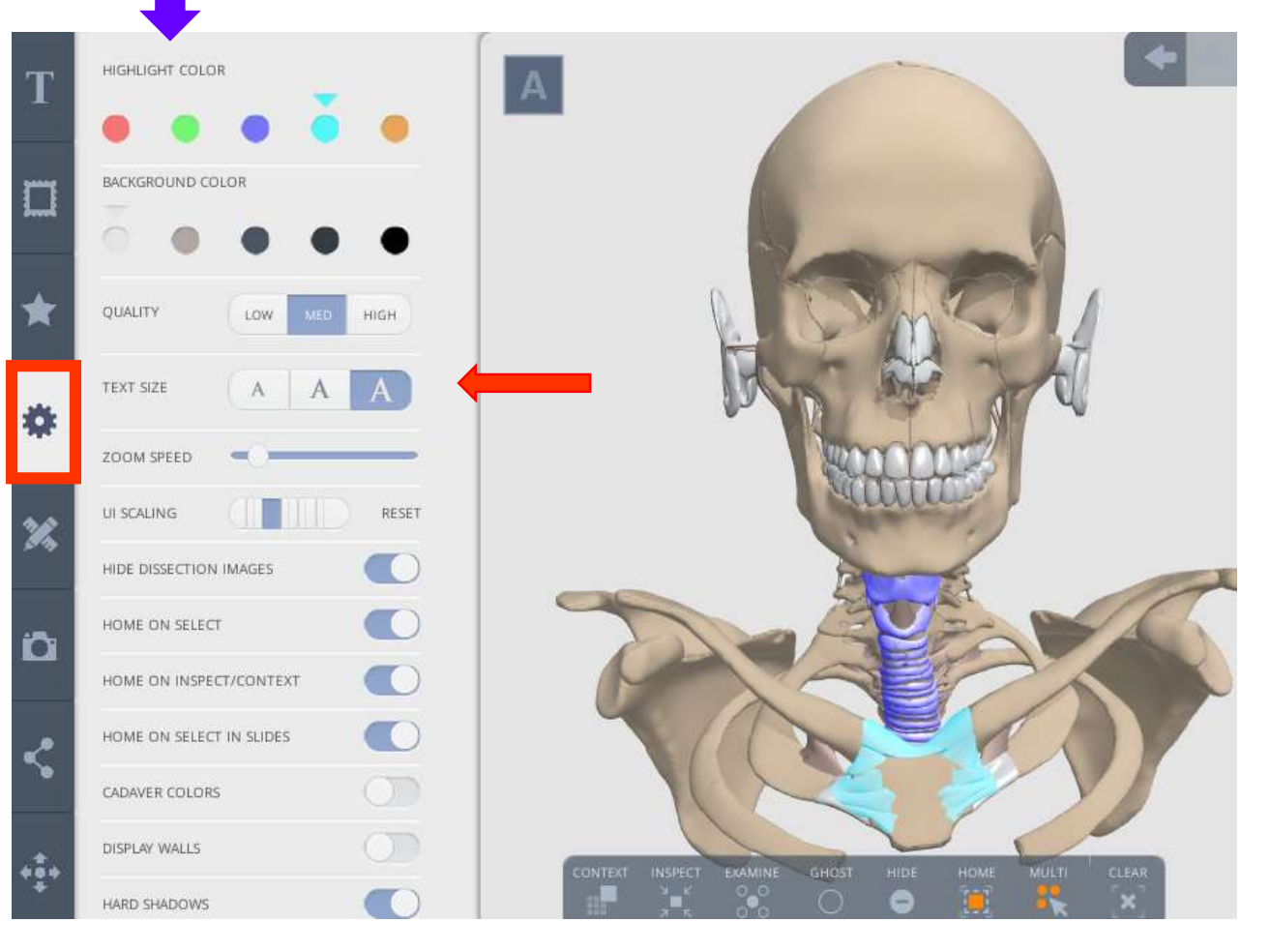

creare un'immagine originale.

In questa sezione – Settings - è possibile inoltre definire le dimensioni del carattere delle etichette.

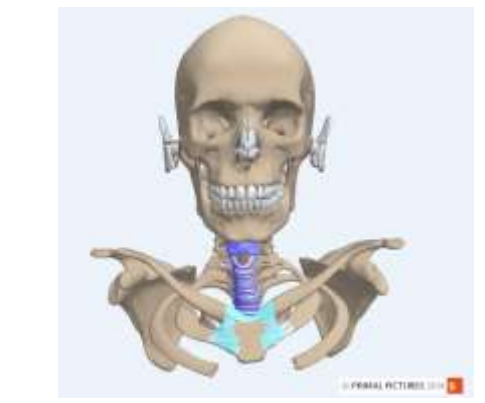

Lo sfondo dell'immagine salvata è sempre lo stesso ma cambia la visualizzazione delle parti ottenute con il pulsante Examine.

Ď

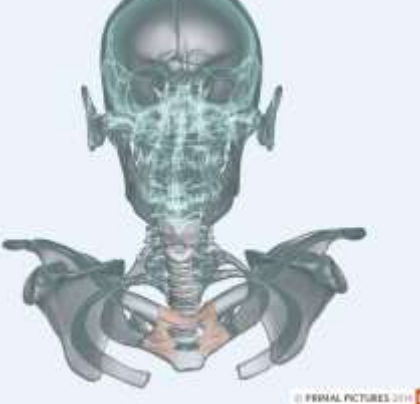

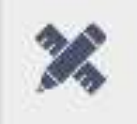

#### **X** Diagrammi etichettati

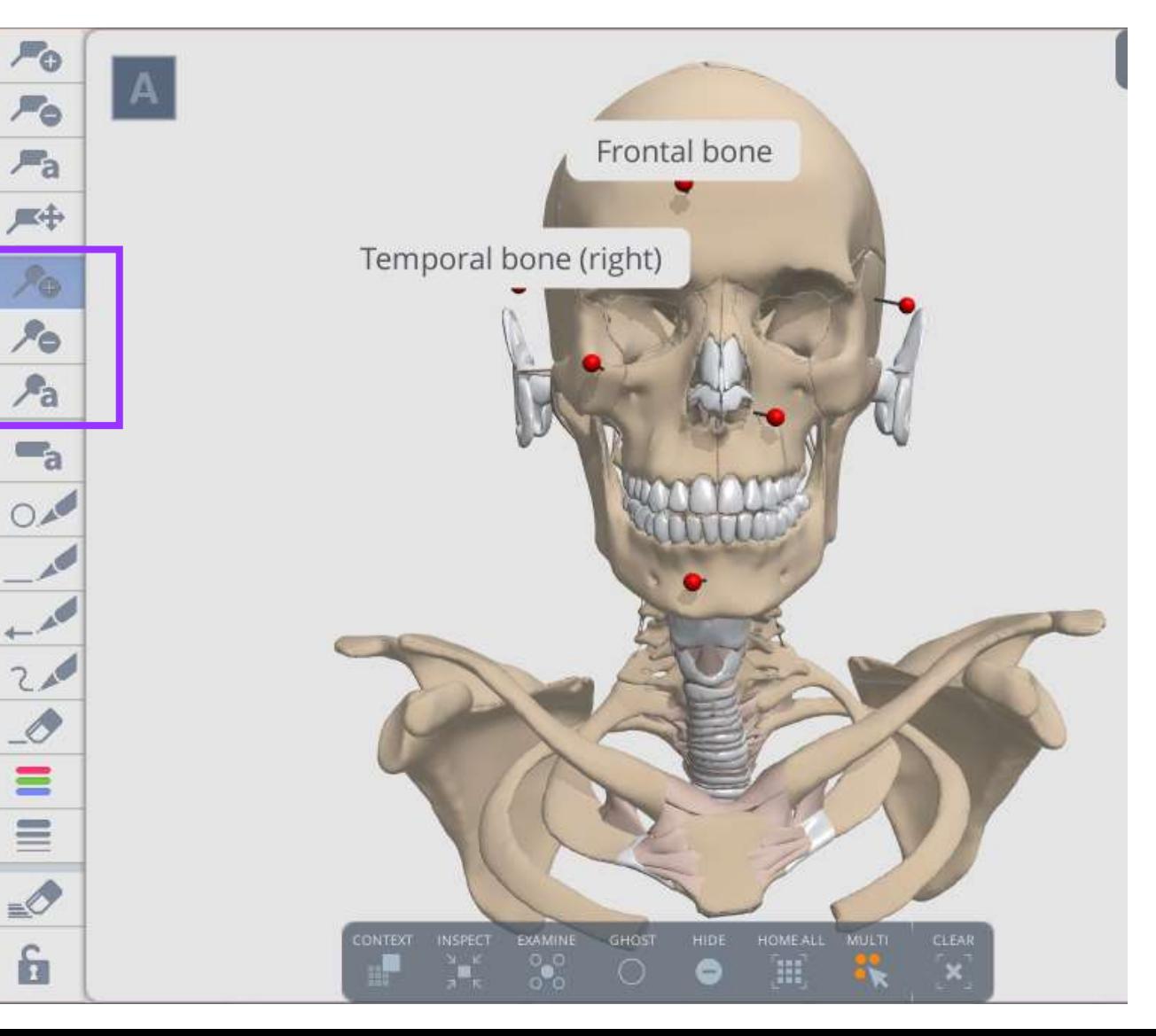

Questa opzione permette di selezionare le varie parti lasciando come indicatore uno spillo. Cliccando sulla parte si può far sparire l'etichetta e farla riapparire in un secondo momento.

Si può sovrascrivere l'etichetta (a) ma non può essere spostata.

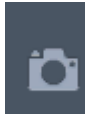

Si può salvare l'immagine ma le etichette sono in nero quindi oscurano delle parti.

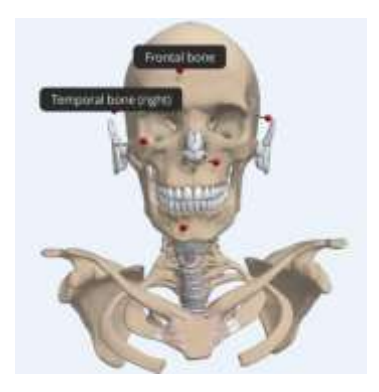

## Diagrammi etichettati stampabili

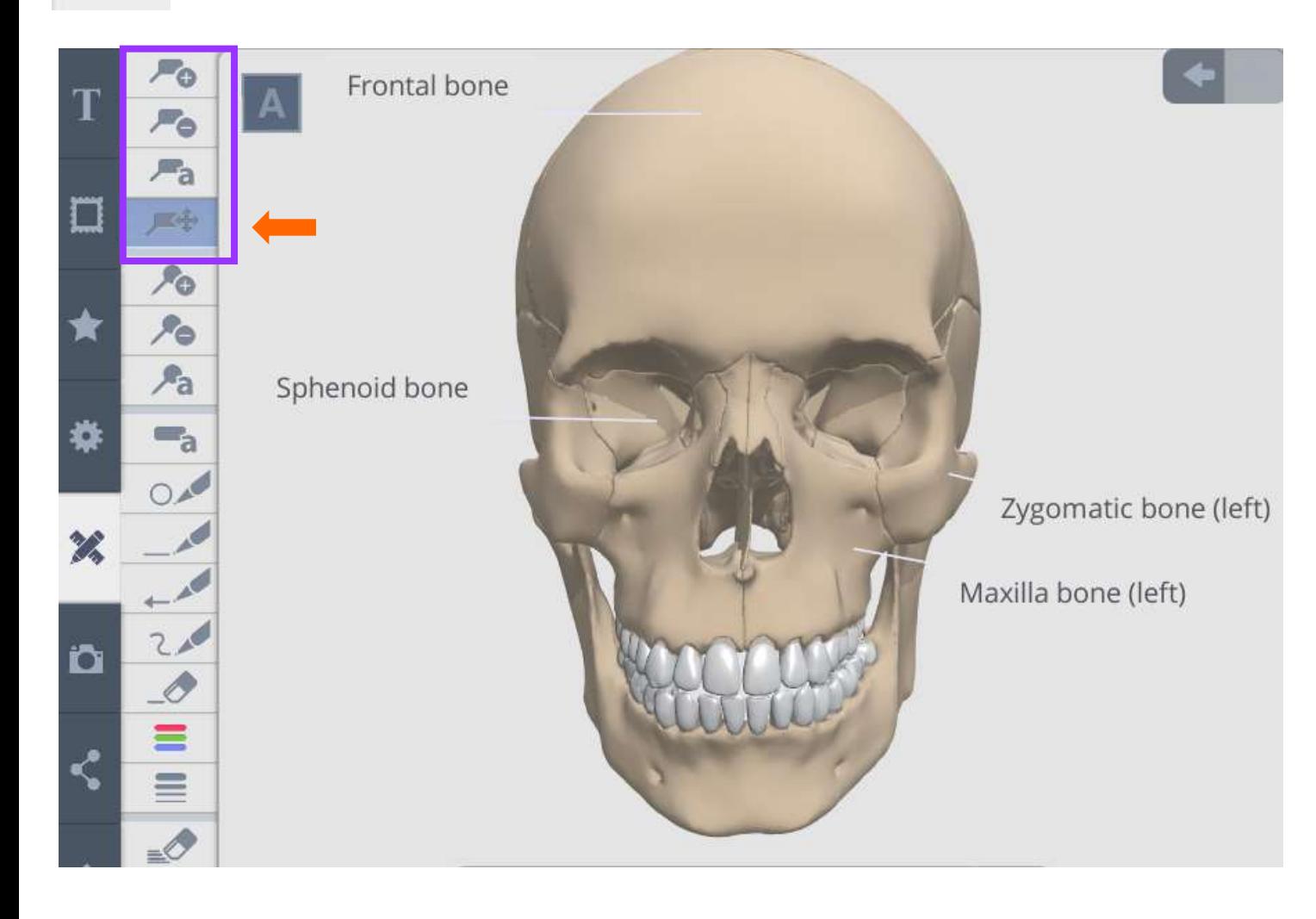

Si seleziona la prima voce per creare etichette. (+) Queste si posizioneranno coprendo delle parti.

Si possono modificare i testi. (a)

Scegliere l'ultima opzione per spostare le etichette sullo sfondo lontane dal modello 3D.

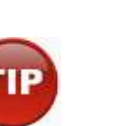

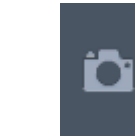

L'immagine salvata non presenta parti oscurate o poco visibili.

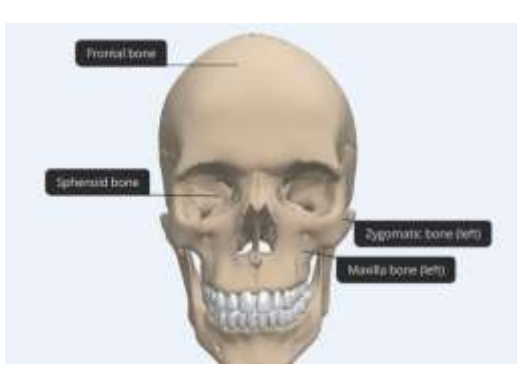

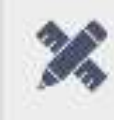

## **X** Opzioni grafiche

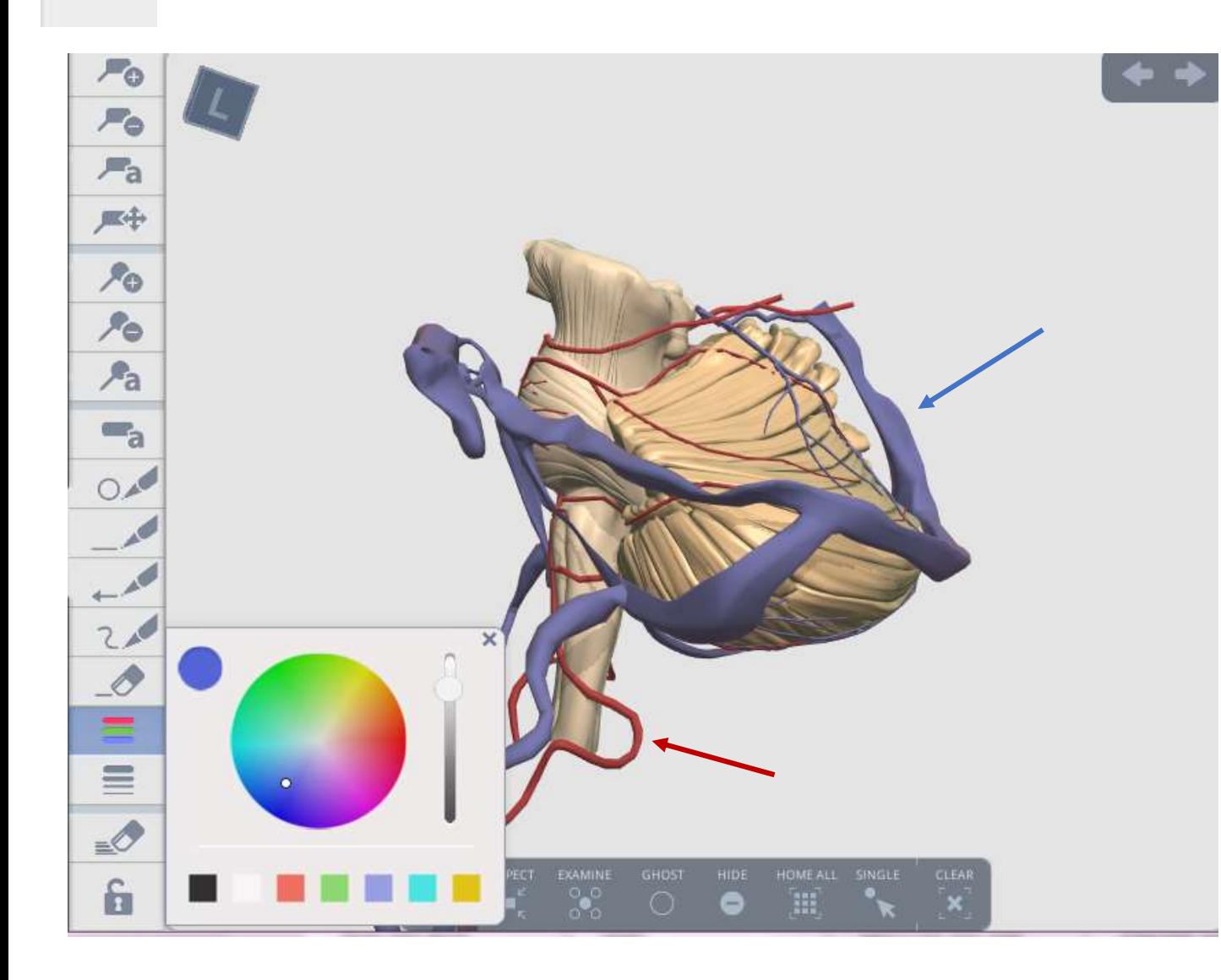

Selezionare prima il colore  $\overline{\phantom{a}}$  che si vuole utilizzare e di seguito la forma.

Le frecce  $\left\vert \begin{matrix} \end{matrix}\right\vert$  si creano muovendosi dal centro verso l'esterno.

Il tondo **DA** non è facilmente utilizzabile. Non si riesce a centrare il punto esatto e a dimensionare in modo desiderato.

**Si possono aggiungere etichette in** ogni punto dell'immagine.

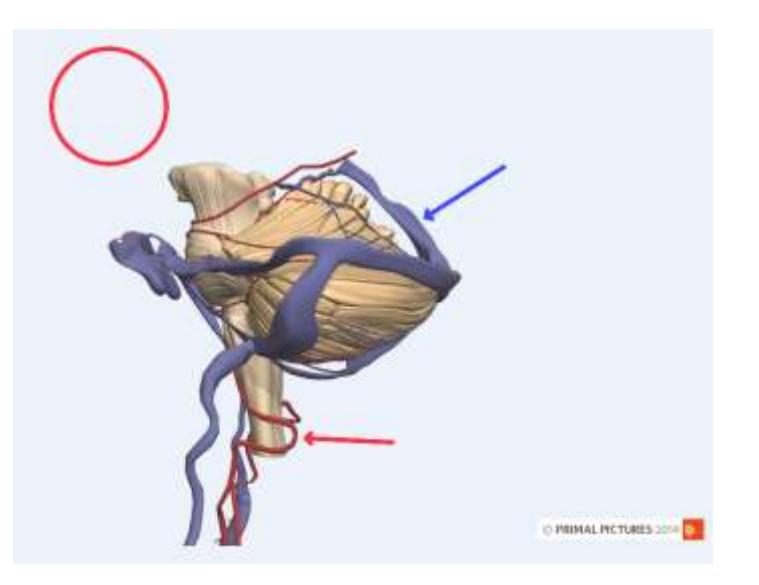

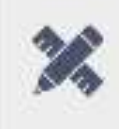

## Opzioni grafiche - cancellazione

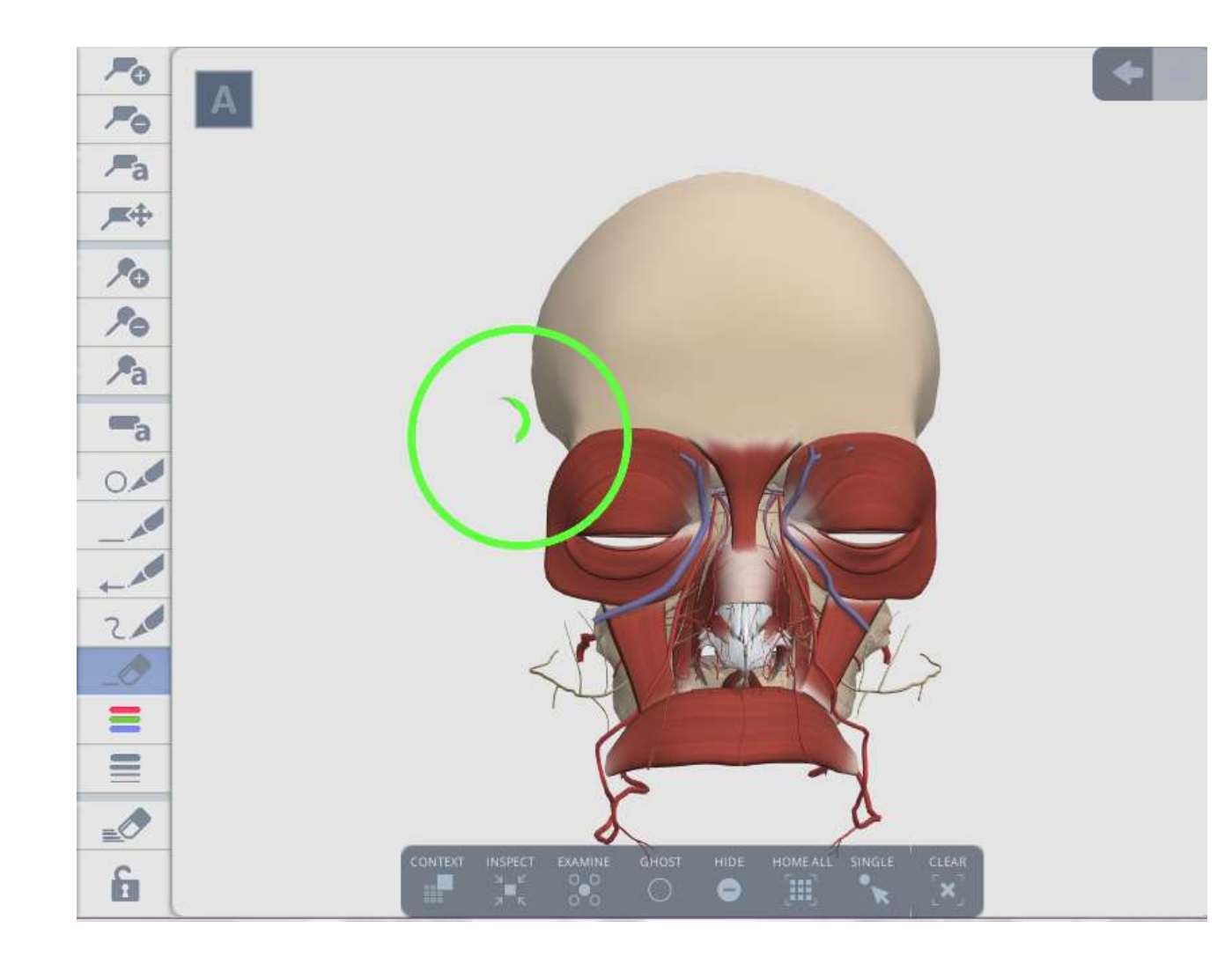

Si può utilizzare solo la gomma ogni altra opzione cancella l'intero lavoro.

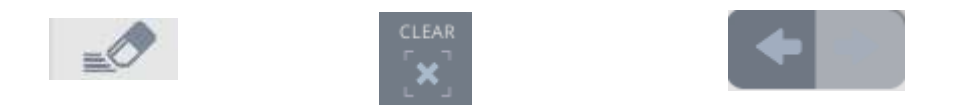

Come si intravede l'opzione cerchio è di difficile utilizzo perché basta cliccare e si formano punti e cerchi che rimangono nell'immagine. La cancellazione è efficace poiché cancella solo l'elemento grafico.

**C PRIMAL PICTURES 2014 B** 

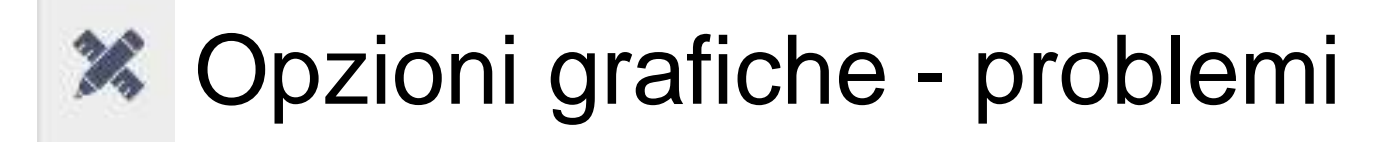

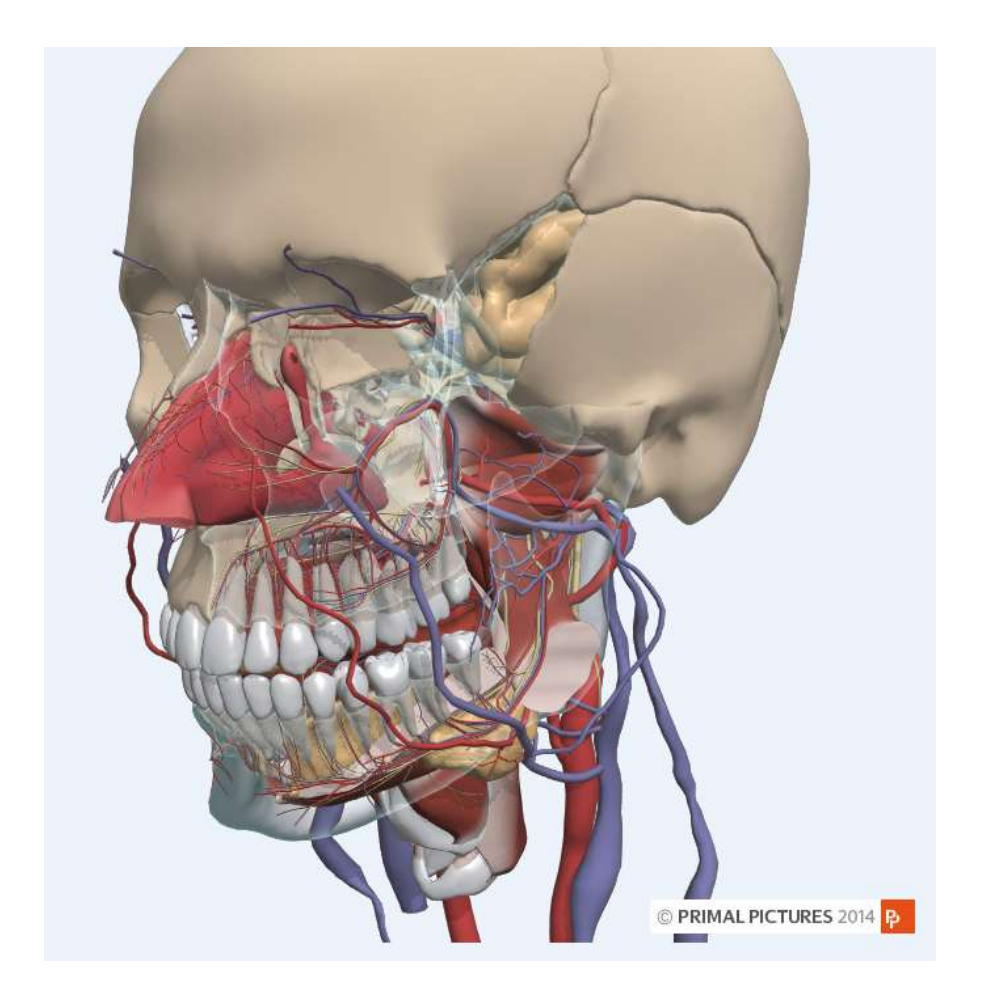

Le potenzialità della risorsa sono riposte nella grande varietà di immagini, rotazioni e particolari.

Le prestazioni grafiche sono modeste.

La parte grafica talvolta si blocca e nonostante si clicchi sui tasti di grafica si ottiene solo la rotazione del modello.

Per procedere cliccare su un'altra opzione (es. settings) e poi rientrare nel modulo di grafica.

Quando si salva un'immagine tra i preferiti non viene salvato alcun elemento grafico.

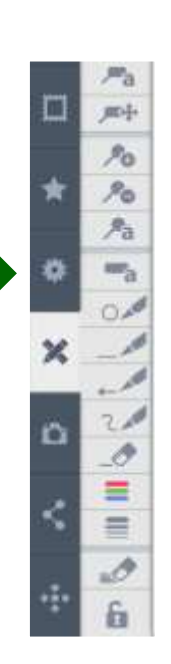